## **Agilent Technologies M9036A PXIe Embedded Controller AG19 BIOS Upgrade Utility Instructions**

## **Description**

The Agilent BIOS upgrade utility allows you to restore or upgrade the version AG19 BIOS in your M9036A PXIe Embedded Controller. The following process explains how to upgrade the BIOS in the Agilent M9036A.

**IMPORTANT NOTE:** This utility requires you to have a USB memory stick that can boot to MS-DOS® (with DOS system files). Several commercially available software programs are available to create your own MS-DOS® bootable memory stick.

## **Memory Stick Preparation**

- 1. Download the *M9036\_AG19\_BIOS .zip* file to a computer ("AG19" is the BIOS version). The M9036A may be used but is not required in this step.
- 2. Unzip the files from the *M9036\_AG19\_BIOS .zip* file and copy all files to the root directory of the DOS-bootable USB memory stick. For BIOS version *AG19*, the following files should have been unzipped: AFUDOS.exe, FLASHROM.bat, HISTORY.txt, and P3970019.

## **Install the BIOS**

- 1. Start with the M9036A and chassis turned off.
- 2. Insert the bootable USB memory stick in one of the M9036A's USB ports.
- 3. Power on the PXIe chassis with the M9036A installed. When you see the following startup screen, press the keyboard **<F7>** key repeatedly.

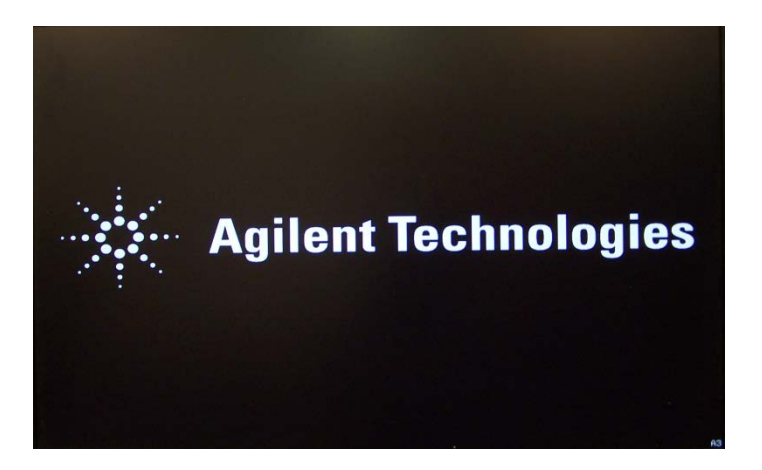

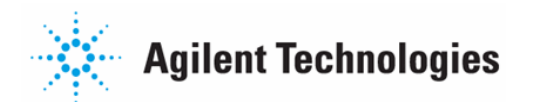

4. This brings up the "Please select boot device:" menu.

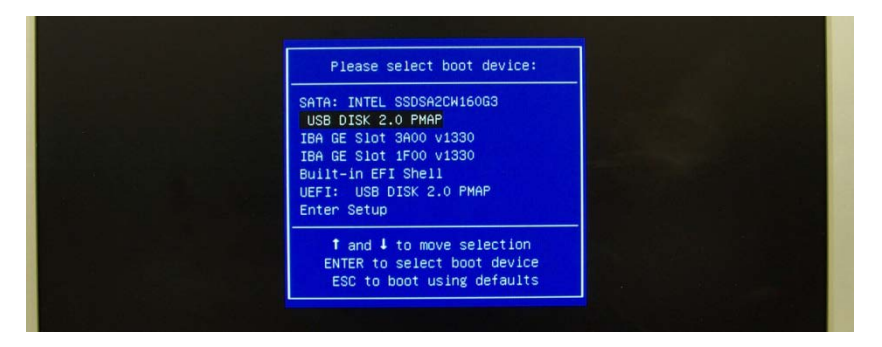

5. Use the down arrow key  $(\downarrow)$  to highlight the **[USB DISK:** ] (the text for your USB disk may be different than what is shown above). Press the **<Enter>** key to select it. This opens a command window with the C: prompt.

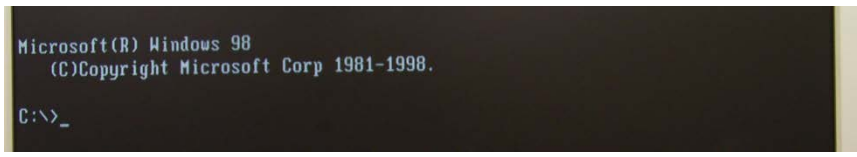

6. Optionally, type DIR and press the **<Enter>** key, this displays the BIOS update files.

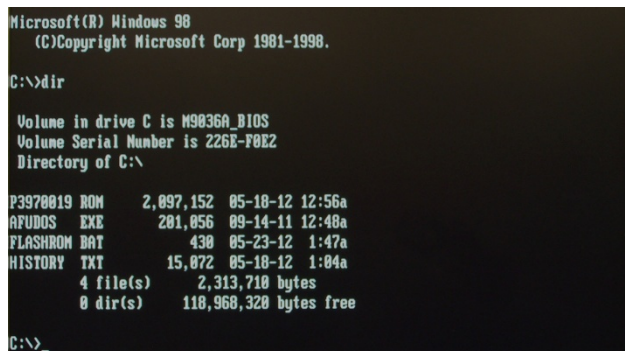

7. Type FLASHROM.BAT. Press the **<Enter>** key. This opens a warning message.

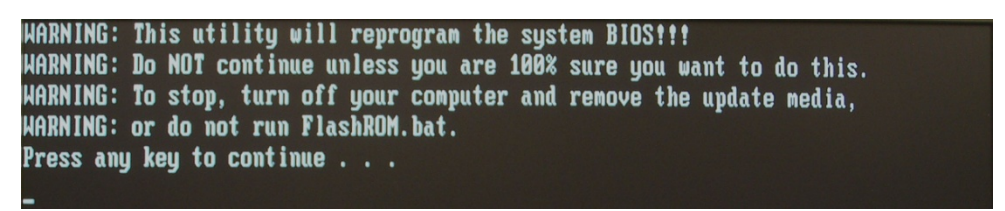

8. Press the **<Enter>** key to continue. This starts the BIOS update process. Let it run to completion as shown below.

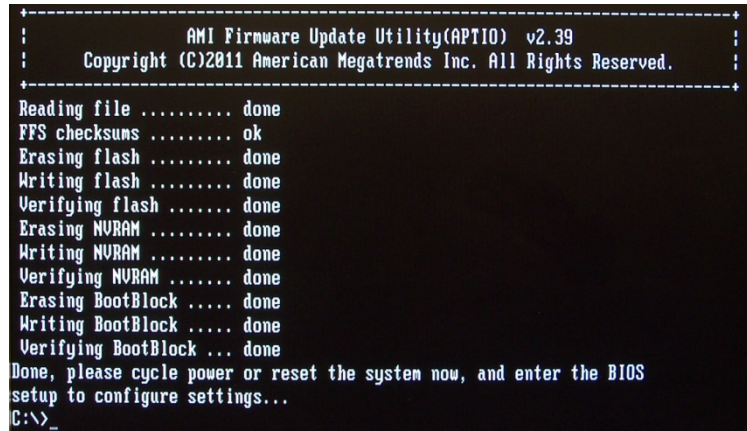

- 9. At this point, the BIOS has been updated.
- 10. Cycle chassis power. At startup, repeatedly press the delete key to open the BIOS menu. Verify that **AG19** is the current version. Configure any other settings as needed.

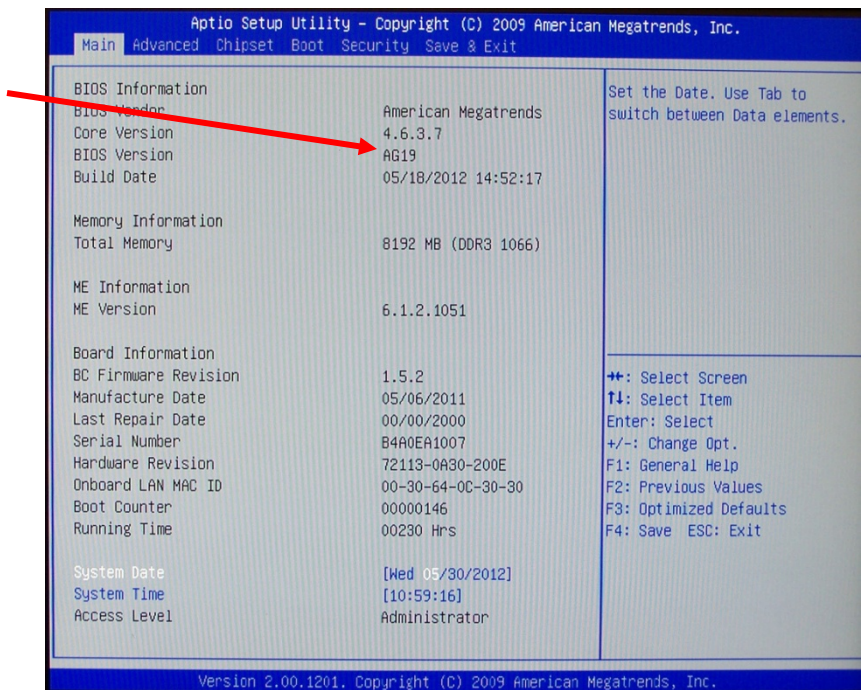

© Agilent Technologies, Inc. 2012 Edition 4 June 2012

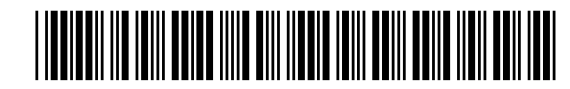

**M9036-90020**

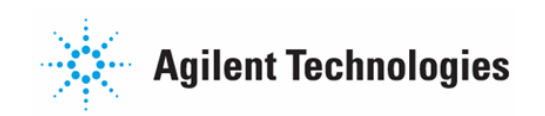